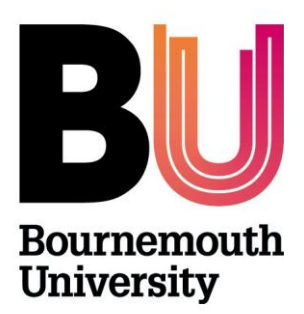

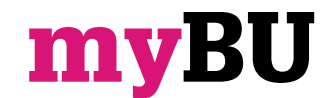

# **Re-using test questions with Question Pools**

**Library and Learning Support**

## **Overview**

**These tools are primarily intended for formative assessments: if you would like to carry out summative assessments please contact [learningtechnology@bournemouth.ac.uk](mailto:learningtechnology@bournemouth.ac.uk) for guidance. You are also strongly advised to contact Educational Development and Quality, or your DDE for advice on quality assurance issues.** 

A question pool is a collection of questions from which a sample can be selected and delivered through a test or survey. Question Pools can be reused and shared through importing and exporting between units and communities.

### **Building a Question Pool**

#### **Navigate to the Pool Manager page**

- 1. Enter your unit/community.
- 2. Within the **Control Panel** (below the left hand menu), click **Unit/Community Tools.**
- 3. Click **Test, Surveys and Pools**.
- 4. Click **Pools.**

#### **Creating the Pool**

- 1. Click **Build Pool**.
- 2. Enter a **title**, **description** and **instructions**.
- 3. From the **Create Question** drop down select **Multiple Choice** (or any other question type required).
- 4. Add the **question text** and **point value** for the question.
- 5. Choose the **Options** where necessary. If partial credit is allowed, each incorrect answer can specify what percentage of the total points should be given for that answer.
- 6. Provide a range of answers for the multiple choice question. You can add further answers via the **Number of Answers** drop down or remove answers using the **Remove** buttons.
- 7. Enter feedback that will display in response to a correct answer and an incorrect answer. If partial credit is allowed, answers that are partially correct will receive the feedback for an incorrect answer.
- 8. Populate the **Categories and Keywords** as necessary.
- 9. Click **Submit**.

Continue to add questions to the **Pool Canvas** and use the drag and drop arrows (top left of each question) to order the questions as necessary.

For further information on other question type see the **Question Type** guide.

#### **Importing a Pool**

- 1. Navigate to the **Pool Manager** page (see above).
- 2. Click **Import Pool**.
- 3. Select the Pool file from your local drive or **Content Collection**.

# **Using Questions from a Pool**

Pool questions can be added to the Test (or Survey) Canvas. To navigate to the Test (or Survey) canvas either build a new test (or survey) or edit an existing test (or survey).

#### **To build a new test (or survey):**

- 1. Enter your unit/community.
- 2. Within the **Control Panel** (below the left hand menu), click **Unit/Community Tools.**
- 3. Click **Test, Surveys and Pools**.
- 4. Click **Test (or Survey).**
- 10. Click **Build Test (or Survey)**.
- 11. Enter a **title**, **description** and **instructions**.
- 12. Click **Submit**.

#### **Or, to edit an existing test (or survey):**

- 1. Enter your unit/community.
- 2. Within the **Control Panel** (below the left hand menu), click **Unit/Community Tools.**
- 3. Click **Test, Surveys and Pools**.
- 4. Click **Test (or Survey).**
- 5. Click on the drop down chevron icon next to the Test (or Survey) that you wish to export.
- 6. Click **Edit**.

## **Adding Specific Questions from a Pool**

- 1. From the Test (or Survey) Canvas, click on **Reuse Questions** and **Find Questions**
- 2. Select the Pool (or Test) from which you wish to import questions.
- 3. You must now search for the questions you wish to add, to aid this select from the available criteria to narrow your search results.
- 4. Select the point values that you wish to use.
- 5. Click **Search**.
- 6. Check the tick boxes against each question that you wish to add.
- 7. Click **Submit**.

## **Adding a Random Block of Questions**

You can add a random selection of questions defined by specific criteria from a Pool. When each student takes the test or survey they will potentially receive a different set of questions (within specified constraints) from the Pool.

- 1. From the Test (or Survey) Canvas, mouse over the **Reuse Question** button and click **Create Random Block.**
- 2. Select the **Pool** from which you wish to import the questions.
- 3. Specify your criteria for the random block question set.
- 4. Specify **points per question**.
- 5. Click **Submit**.

**Please note**: If you wish to build a test using random blocks that take a selection of questions that cover different topics, difficulty levels or have different point values it is advisable to create a Pool for each.

#### **For example:**

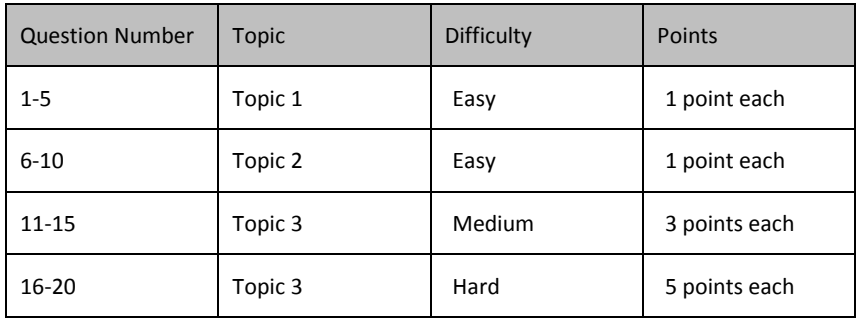

To ensure the correct distribution of topics and difficulty levels were delivered to all students, this test design would require **4 pools**:

- Topic 1 Easy
- Topic 2 Easy
- Topic 3 Medium
- Topic 3 Hard

## **Exporting a Pool**

- 1. Navigate to the **Pool Manager** page (see above).
- 2. Click on the drop down chevron icon next to the Pool that you wish to export.
- 3. Select **Export to a Local Computer** to save locally or **Export to Content Collection** to save within the Content Collection.

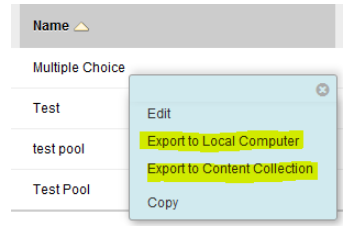

## **Further support**

- Further resources and support are available in the TEL Toolkit: [www.bournemouth.ac.uk/tel-toolkit](http://www.bournemouth.ac.uk/tel-toolkit)
- Any technical issues should be reported to the IT Service Desk. (01202 9) 65515.
- Blackboard resources: [https://en](https://en-us.help.blackboard.com/Learn/9.1_2014_04/Instructor/110_Tests_Surveys_Pools)[us.help.blackboard.com/Learn/9.1\\_2014\\_04/Instructor/110\\_Tests\\_Surveys\\_Pools](https://en-us.help.blackboard.com/Learn/9.1_2014_04/Instructor/110_Tests_Surveys_Pools)